CCNA Discovery

在中小型企業或 ISP 工作

# 實驗 5.4.2 啟動 Cisco Catalyst 2960 交換器

## 目標

- 安裝全新的 Cisco LAN 交換器。
- 將電腦連接到路由器控制台介面。
- 設定 超級終端機以便讓電腦與路由器通訊。

## 背景**/**準備工作

本實驗主要是對 Cisco 2960 交換器進行起始設定。如果沒有 Cisco 2960 交換器,那麼也可使用其他型號的交 換器。本實驗的資訊同樣適用於其他交換器。Cisco 2960 交換器是固定組態的獨立式裝置,不使用模組,也不 具備快閃記憶體卡插槽。該裝置適用於中小型企業以及 ISP 客戶。

本實驗需要以下資源:

- Cisco 2960 交換器或其他同類型交換器
- 電源線
- 裝有終端模擬程式的 Windows PC
- 控制台纜線

#### 步驟 **1:** 交換器安置與接地(選作)

注意:這是選作步驟,只需要在第一次安裝交換器時執行。仔細閱讀此步驟的詳細內容,熟悉相關過程。

- a 安放交換器機箱,確保機箱位置通風良好,能快速散熱。冷卻空氣入口與散熱孔之間至少要保留 3 英 吋(7.6 公釐)的開敞空間。
- b 按照以下步驟,使用環型端子和 14 號 AWG(2 公釐)電線將機殼連接到可靠的接地位置。

注意:您的教師會告訴您哪裡是可靠的接地位置。

- 1) 剝掉接地線一端的表皮,露出約 3/4 英吋 (20 公釐) 的導線。
- 2) 使用環型端子製造商建議的壓線工具,將 14 號 AWG(2 公釐)綠色接地線壓接到透過 UL/CSA 認證的環型端子中。
- 3) 將環型端子裝在機殼上。使用 2 號十字型螺絲起子和環型端子附帶的螺釘,旋緊螺釘。

#### 步驟 **2:** 將電腦連接到交換器

使用 RJ-45-to-DB-9 連接器的控制台纜線將 PC 連接到 Cisco 2960 交換器,如下圖所示。要檢視交換器啓 動訊息,需在交換器開啟之前將 PC 連接到交換器,開啟 PC 並啟動終端模擬程式。

**警告:**為了確保裝置能夠充分散熱,在裝上外殼之前請勿操作交換器。

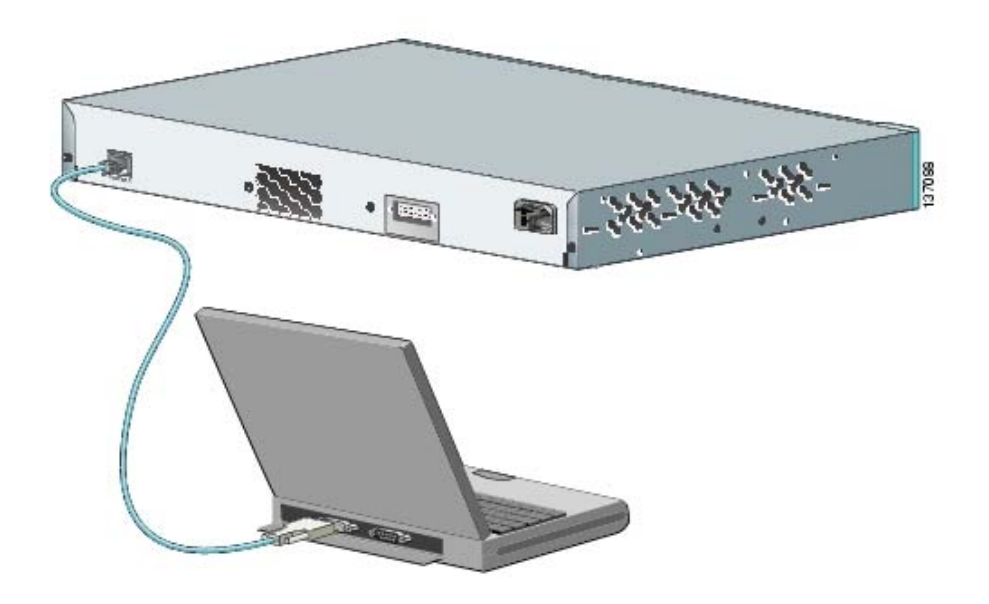

## 步驟 **3:** 設定 **PC** 上的終端模擬程式

- a 在 PC 上載入終端模擬程式。
- b 選擇一個 COM 連接埠,該連接埠應該與 RJ-45-to-DB-9 連接器所連接的 PC 連接埠相符。COM 連接 埠一般為 COM1 或 COM2。
- c 如下設定終端模擬參數:
	- 9600 序列傳輸速率
	- 8 個資料位元
	- 無同位檢查
	- 1 個停止位元
	- 無流量控制,無同位檢查

#### 步驟 **4:** 開啟交換器

a. 將電源線一端連接到 Cisco 2960 交換器,另一端連接到電源插座,將交換器通電。2960 交換器沒有 電源開關,但其他型號的交換器可能有。

交換器一開啓,便會執行開機自我測試 (POST)。POST 由一系列自動執行的測試組成,目的是確保交 換器工作正常。POST 的執行大約要 1 分鐘。交換器開始執行 POST 後,**System**(系統)、**Status** (狀態)、 **Duplex**(雙工)和 **Speed**(速度)LED 都變為綠色。**System**(系統)LED 閃爍綠色,其 他 LED 則呈現穩定的綠色。

b 仔細閱讀終端模擬程式視窗中出現的啟動訊息。在顯示這些訊息時,不要按鍵盤上的任何鍵。按下按鍵 會中斷交換器的啟動過程。顯示的啟動訊息中,一般包括所安裝的快閃記憶體的大小,以及電腦使用的 Cisco IOS 軟體版本。您能在下面的圖片中找出這些啓動訊息嗎?

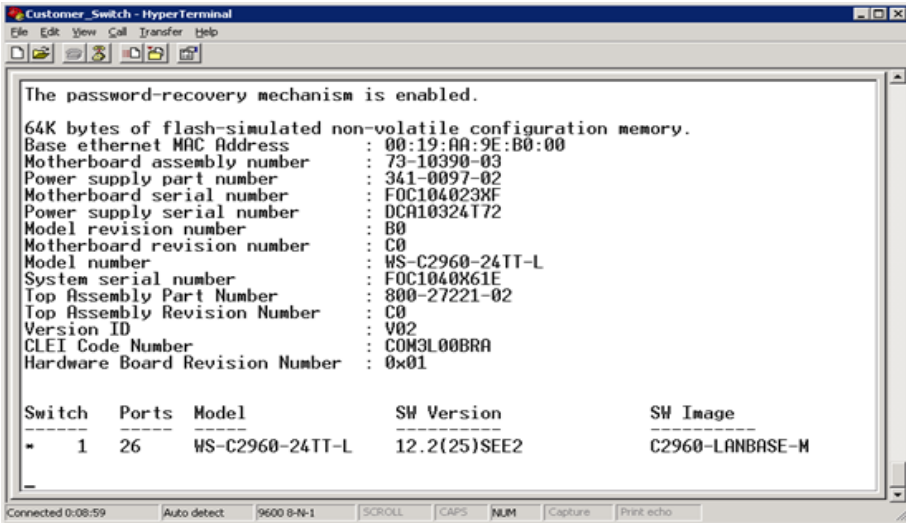

圖中顯示安裝的快閃記憶體大小爲 64 KB,Cisco IOS 軟體版本爲 12.2(25)SEE2。啓動訊息是由交換 器的作業系統生成的。根據交換器上安裝的軟體而定,顯示的訊息會有所不同。這些訊息會迅速捲動, 數分鐘後才會停止。

POST 成功完成後,System (系統) LED 仍保持為綠色。其他 LED 會熄滅,隨後按交換器的執行狀 態而亮起。

c 交換器完成啟動過程後,終端模擬視窗中會出現以下系統訊息:

Would you like to enter the initial configuration dialog? [yes/no]:

注意:如果沒有出現上述訊息,那麼交換器可能已設定過,需要根據本實驗說明末尾提出的方法將其 還原為出廠預設組態。

d 現在斷開交換器的電源線,關閉交換器。

#### 步驟 **5:** 對無法工作的交換器排除故障

如果交換器未能透過 POST,則 **System**(系統)LED 變為琥珀色。如果是這樣,拔下交換器電源並將情 況告訴您的教師。

#### 步驟 **6:** 思考

- a POST 成功完成後,哪個 LED 是亮起的?它的顏色是什麼?
	- 1) **Status**(狀態)LED 閃爍綠色
	- 2) **Speed**(速度)LED 閃爍綠色
	- 3) **Status**(狀態)LED 閃爍琥珀色
	- 4) **System**(系統)LED 顯示穩定的綠色
- b Cisco 2960 交換器通風口附近至少要留多大的空間?
	- 1) 1 英吋(2.54 公釐)
	- 2) 2 英吋(5.08 公釐)
	- 3) 3 英吋(7.6 公釐)
- c Cisco 2960 交換器首次啓動完畢後, 按要求您應執行什麼工作?
	- 1) 對交換器進行起始設定。
	- 2) 沒有要求您做任何操作。出現交換器系統提示字元。
	- 3) 如果您的交換器是使用 Cisco SDM 設定的,那麼您會被告知 con0 可用。

### 清除並重新載入交換器

CCNA Discovery 中大多數實驗都需要用到沒有設定過的交換器。使用設定過的交換器可能會造成無法預見的 結果。以下說明用於在開始實驗前準備交換器,以免受到之前設定的影響。這些說明適用於 2900 和 2950 系列 交換器。

a 如果提示輸入密碼,則輸入 **class**(若此密碼無效,請諮詢教師)。

Switch>**enable**

b 刪除 VLAN 資料庫資訊檔。

```
Switch#delete flash:vlan.dat
Delete filename [vlan.dat]?[Enter] 
Delete flash:vlan.dat? [confirm] [Enter]
```
如果沒有 VLAN 檔案,則會顯示以下訊息:

%Error deleting flash:vlan.dat (No such file or directory)

c 從 NVRAM 刪除交換器啟動設定檔。

#### Switch#**erase startup-config**

回應行顯示的提示資訊為:

Erasing the nvram filesystem will remove all files! Continue? [confirm]

按 **Enter** 確認。

隨後系統顯示:

Erase of nvram:complete

d 檢查 VLAN 資訊是否已刪除。

使用 **show vlan** 命令檢查步驟 b 是否確實刪除了 VLAN 設定。如果之前的 VLAN 設定資訊(預設管理 VLAN 1 除外)仍然存在,則必須將交換器重新通電(硬體重啟),而不能使用 **reload** 命令。要將交 換器重新通電,拔下交換器背後的電源線然後重新插上。如果步驟 b 成功刪除了 VLAN 資訊,則轉到 步驟 e 並使用 **reload** 命令重新啟動交換器。

e 使用 **reload** 命令重新啟動軟體。

注意: 如果已透過重新通電的方式重啓了交換器, 則無需執行此步驟。

1) 在特權執行模式下,輸入 **reload** 命令。

Switch(config)#**reload** 

回應行顯示的提示資訊為:

System configuration has been modified. Save? [yes/no]:

2) 鍵入 **n** 並按 **Enter**。

回應行顯示的提示資訊為:

Proceed with reload? [confirm] **[Enter]** 

系統回應的第一行顯示為:

Reload requested by console.

交換器重新載入後,行提示為:

Would you like to enter the initial configuration dialog? [yes/no]:

3) 鍵入 **n** 並按 **Enter**。

回應行顯示的提示資訊為:

Press RETURN to get started! **[Enter]**